# Guide to Patient Portal

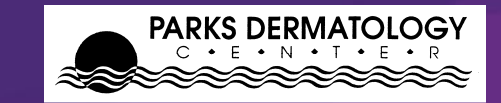

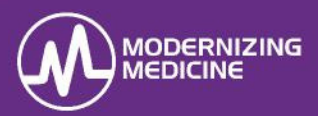

With the Patient Portal, patients can review their contact information, enter their health information (i.e. medications, allergies, past medical history), see past appointment notes, see test & lab results and message the practice. Note: You must have Adobe Acrobat Reader on your device to view past notes or test/lab results.

### **Log On**

1. Enter the practice url: **parksdermatology.ema.md** into an approved browser, either Chrome or Mozilla Firefox**. Note:** Do not type www or https in front of the URL.

2. Select **Patient Login**.

3. Enter the username/ password provided by the practice. Note: The first time you login, you will be prompted to change your password.

#### My Health **My Health Information**

**Contact Info:** This section is view only. Alterations will not update in the chart. Contact the practice

directly with changes. **Insurance:** This section is view only. Alterations will not update in the chart. Contact the practice directly with changes.

**Pharmacy:** Enter the name of the retail or mail order location(s) where prescriptions are filled.

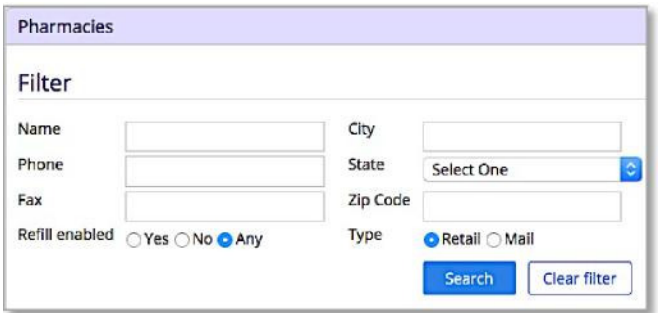

**Note:** Manual pharmacy is only used when the pharmacy does not accept ePrescriptions.

**Medications:** Enter an updated list of medications.

If there are no medications to add, select **Mark No Medications.** 

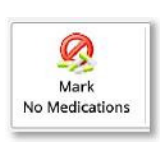

If there are medications to be added, type the medication in the Drug Name field. Select it from the provided options and choose the appropriate dose (use "Unspecified Dispensable" if unknown).

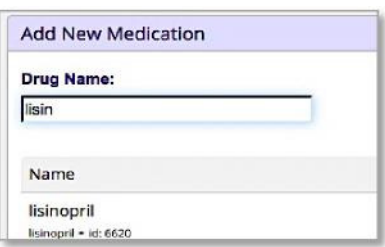

• To remove a medication, change the status to inactive.

**Note:** Do not delete a medication unless it was added in error and was never taken.

**Allergies:** Add new or inactivate past allergies.

• If there are no allergies, select **Mark No Known Allergies.** 

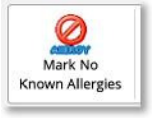

• To add a new Allergy, begin typing the **Allergy** field. Select from the provided options and choose the reaction when exposed to the allergen.

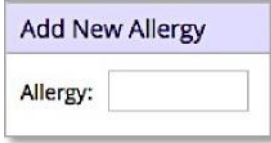

If an allergy is no longer a concern, change the status to *Inactive*.

**Note:** Do not delete an allergy unless it was added in error.

Past Medical History: Add or delete major medical and surgical histories**.** 

• To add a condition, select the checkbox next to that condition. Select Checkbox "Other" to enter conditions not listed.

Other

# Guide to Patient Portal

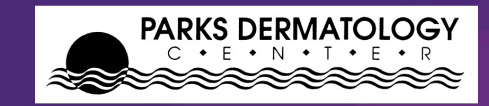

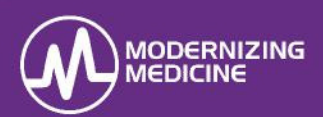

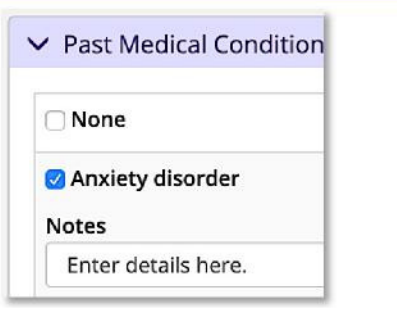

**Specialty Disease Histories:** Add or delete additional medical and surgical histories.

**Social History:** Add or delete smoking habits, alcohol use, driving status, and other details**. Family History:** Add or delete family history.

• To add a disease, begin typing in the **Family History** field. Select it from the provided options and choose the appropriate. Then choose the family member.

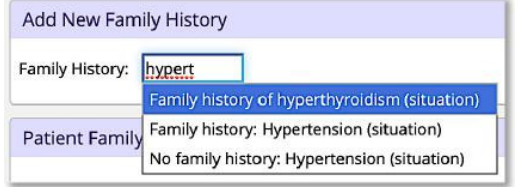

**Problem List:** View a list of diagnoses. This section is view only.

To view more information on a condition. select the blue information bubble next to the condition.

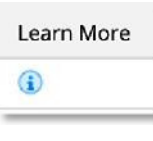

## **Appointment / Visit Info**

Appointments п

Patients can view PAST appointment visit notes, educational handouts and test results.

#### **Upcoming Appointment** This Feature is Not Available View scheduled appointments and make requests

#### **Past Appointments**

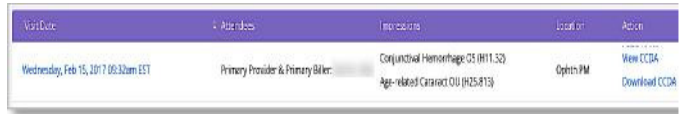

- • **Appointments Information:** View appointment dates, attendees, impressions, and the location.
- • **Visit Records**: Select the date in blue to read the finalized visit note.

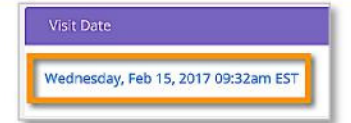

**Patient Education:** To review the problem and diagnoses reference information of that visit, select the **Patient Education** link.

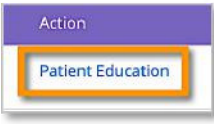

## **Tests and Results**

# **C**\_ Tests and Results

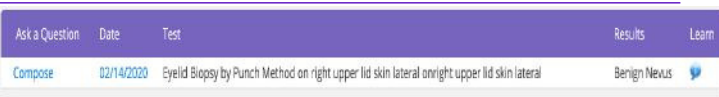

Select the date to view the pathology report.

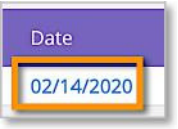

Select the blue information bubble to view more information on the diagnosis.

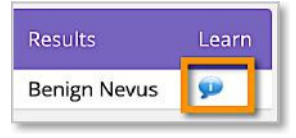

• Select **Compose** to contact the provider about the result using.

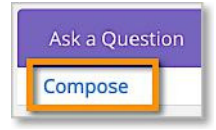

# **Messages**

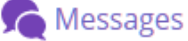

Patients can send messages to, and receive messages from the practice.

• Select the subject line to view messages from the practice.

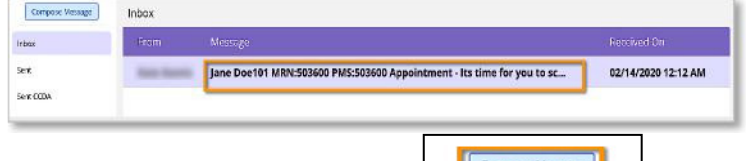

#### Select **Compose Message** to generate a new a message to the practice.

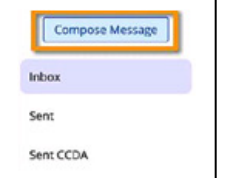